# **Notes de version** *V1.24*

Réalisé avec : **OOo 2.0** Plate-forme / Os : **Toutes**

# <span id="page-1-0"></span>**Sommaire**

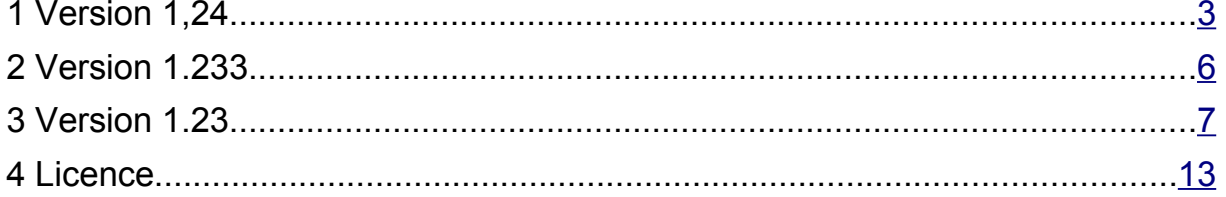

# <span id="page-2-0"></span>**1 Version 1,24**

Cette version va permettre d'étendre les possibilités de GeOoo. Jusqu'à présent, il n'était possible de traiter qu'une seule série de données. Le résultat était limité à l'application d'une couleur aux formes, en fonction de la valeur associée. Cette version vous permettra d'interroger une ou deux séries de données, représentées, par exemple, par deux colonnes de valeurs d'un de vos classeurs.

La première série pourra être représentée sous forme de cercles proportionnels à la valeur rattachée ou sous forme de couleurs, comme avant.

La deuxième série apparaitra sous forme de cercles ou de demi cercles si vous choisissez l'option cercle pour les deux séries

Les cercles ou demi-cercles, seront créés sur une couche , ajoutée au lancement de la macro. Cette couche aura pour nom « work ». Elle sera supprimée et recrée à chaque lancement. Les formes associées à cette couche seront elles aussi supprimées, si vous souhaitez les conserver, il suffira de renommer « work ». Vous bénéficierez des fonctionnalités propres à la gestion des couches dans draw ( visibilité à l'écran ou à l'impression, verrouillage)

Une légende sera ajoutée sur la couche « work » si les formes suivantes sont présentes dans la couche « Mise en Page » : « cercle1 », »cercle2 » « lib1 » et « lib2 » en effet le fonctionnement est le même que pour les autres cercles, ils sont positionnés par rapport à leur forme de référence. celle représentant le Finistère nommée 29 servira de base au positionnement du cercle rattaché à l'ID 29 dans votre classeur, il sera positionné en son centre sur la couche « work »

# *installation*

Pour installer la nouvelle version , il suffit de double cliquer sur le fichier geooo,oxt ( répertoire install de l'archive téléchargée) et suivre l'installation classique à toute extension.

La structure de la base Geoparm qui mémorise vos saisies a été modifiée, la macro vous demandera l'emplacement où vous avez placé la base présente dans le répertoire install\base de l'archive. Le nom enregistré dans les options d'OpenOffice, sera « geoparmV24 »

# *modification au niveau de l'interface*

#### **Premier écran:**

#### il ne change pas

#### **Deuxième écran:**

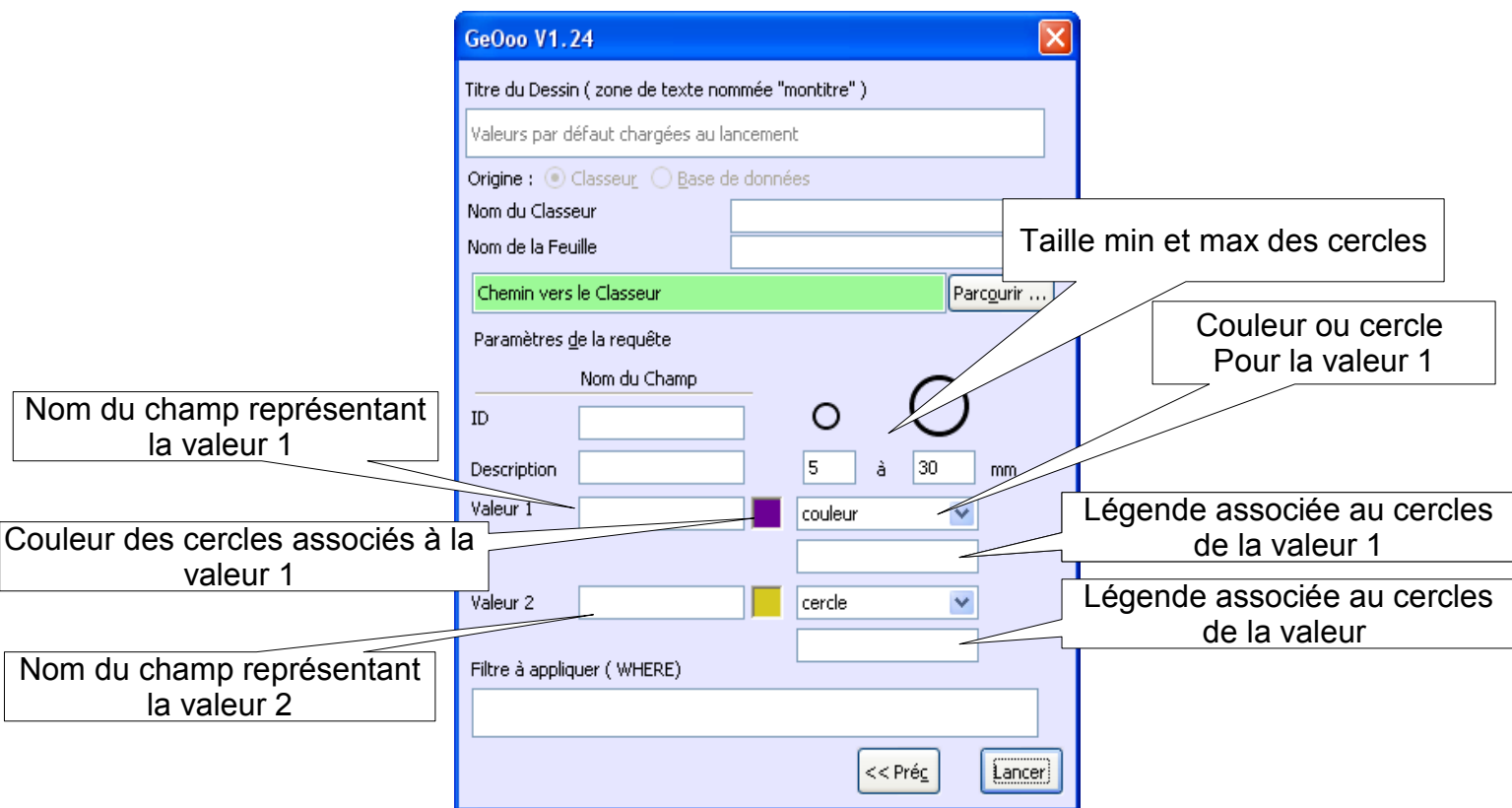

Si votre classeur comporte une seule série de données et que les colonnes sont dans l'ordre suivant ID,Valeur,Nom ( quelque soit leur nom) vous pouvez ignorer ces valeurs , renseigner le chemin du classeur et cliquer sur lancer, la macro saura gérer.

Si les colonnes de votre classeur sont dans un ordre différent ou que vous avez deux séries de valeurs à traiter, vous devez remplir tout ou partie de ces champs.

ID, Description, valeur1,valeur2 doivent comporter le nom exact des champs ou entête de colonnes de votre classeur ex:

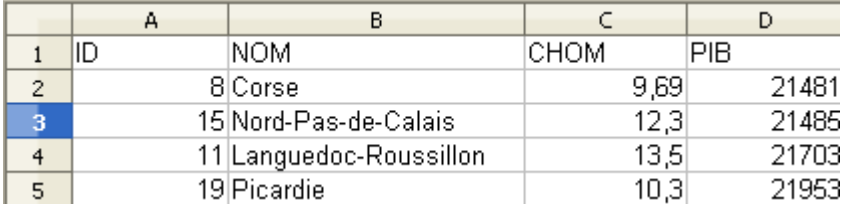

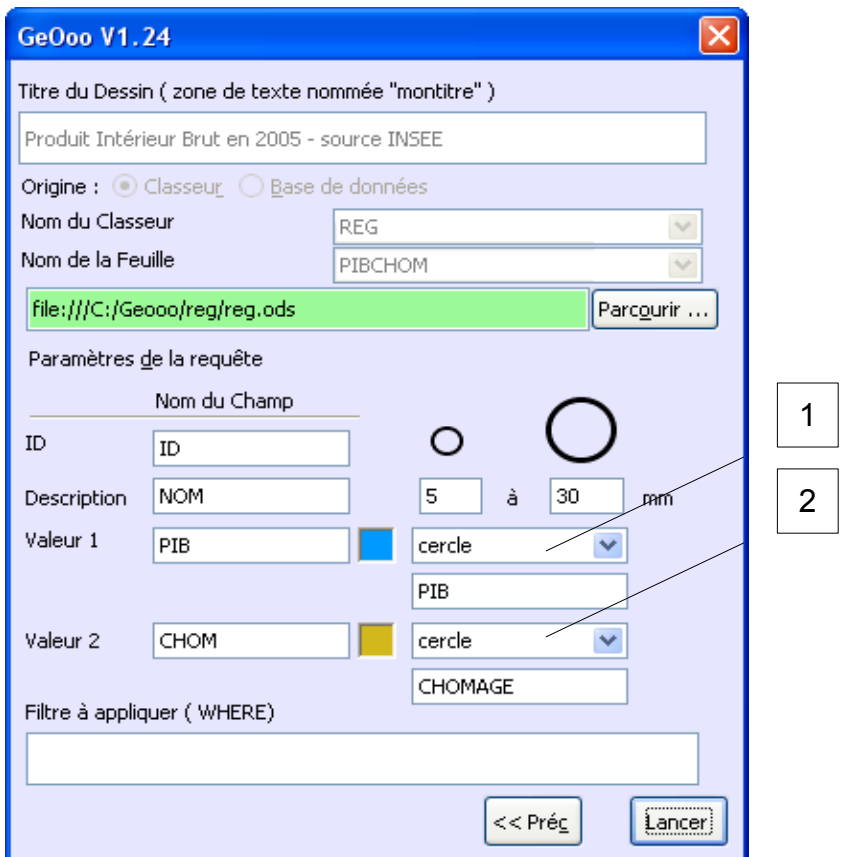

Les colonne PIB et CHOM seront représentées sous forme de demi-cercles parce que la valeur « cercle » a été choisie en 1 & 2

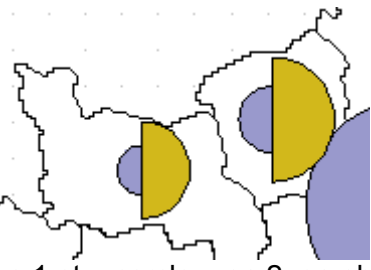

Si la valeur « couleur » est placée en 1 et « cercle » en 2, on obtient le résultat suivant :

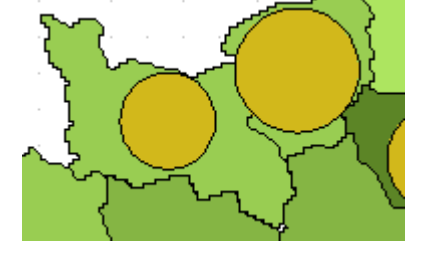

# <span id="page-5-0"></span>**2 Version 1.233**

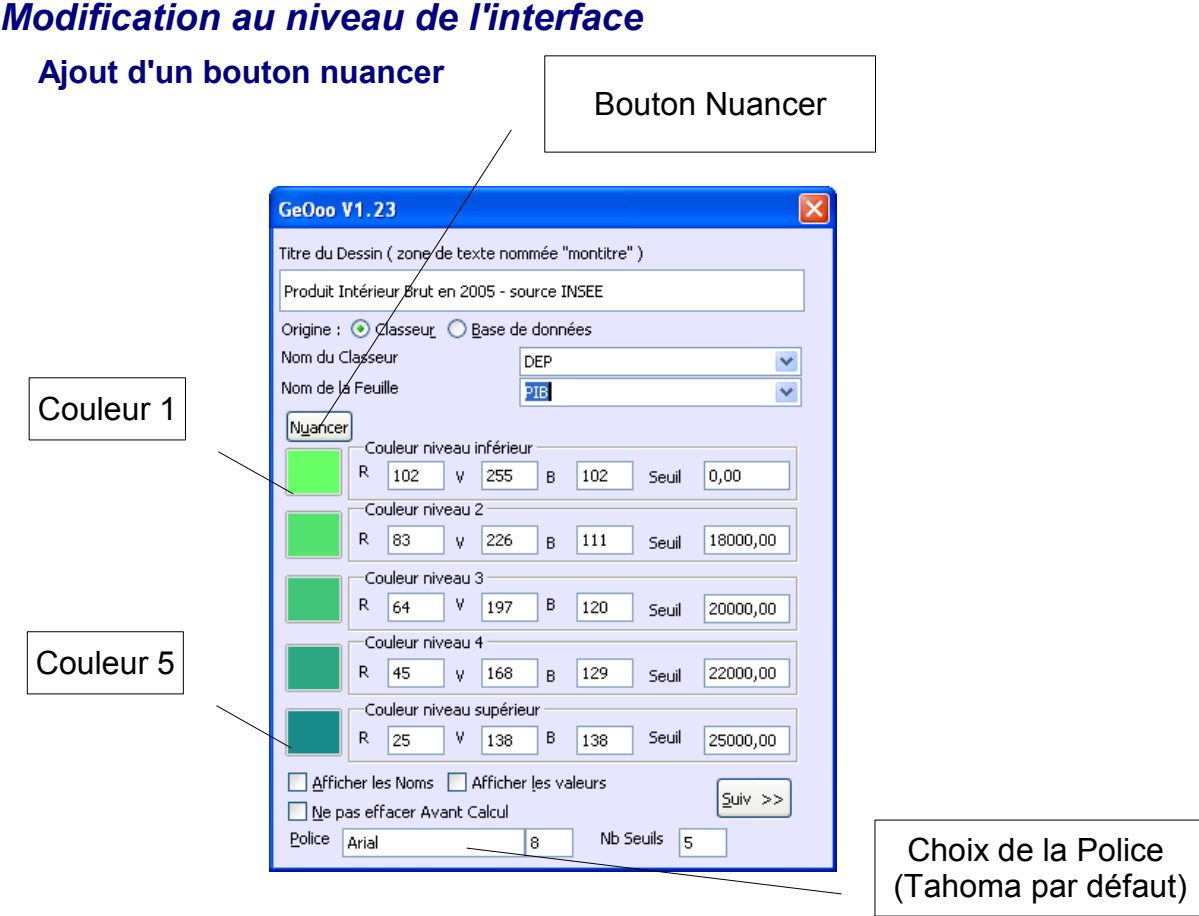

#### **Fonctionnement::**

Après avoir choisi les couleurs '1' et '5', un clic sur «Nuancer» va recalculer les couleurs intermédiaires (2,3 et 4) afin de réaliser un dégradé sur la base des couleurs ( 1 et 5)

# *Amélioration*

Il est maintenant possible, sur le même principe que pour le titre, de faire apparaître sur le dessin le texte de la zone FILTRE saisie sur le deuxième écran de la boite de dialogue. Il faut simplement ajouter une zone de texte nommée **« monfiltre »** .

Un champ police a été ajouté en plus de la taille, c'est la police « Tahoma » qui apparaît par défaut, vous pouvez la modifier, elle sera enregistrée avec les autres paramètres (couleurs, seuils..) Il faut respecter et la casse et l'orthographe de la police (qui doit être présente dans les polices enregistrées sur votre poste)

Vous pouvez modifier les valeurs par défaut dans la base geoparmV2, c'est la source '\_DEFAULT' qui contient les valeurs chargées au départ.

(Accessible via la touche F4 à partir d'un classeur, base geoparmV2)

# <span id="page-6-0"></span>**3 Version 1.23**

Cette version rend la mise en œuvre de GeOoo plus simple à mettre en place et à utiliser, les utilisateurs sont déchargés d'une grande partie du paramétrage.

Jusqu'à présent, pour faire fonctionner la macro, il fallait passer par le module Base de données d'Ooo via un fichier «odb» lié soit à une base de donnée externe soit à un classeur Ooo «ods». Maintenant il sera possible d'interroger directement un classeur sans passer par la phase de son enregistrement dans le module base de données. Bien sûr, la méthode habituelle continuera de fonctionner, mais ne constituera plus une obligation.

Cette évolution a été rendue possible grâce à l'utilisation du module «Base» et «connexion» du projet GED'Ooo qui apporte de nombreux outils à la communauté des utilisateurs d'OpenOffice

http://adullact.net/projects/gedooo/

#### *Modification à l'installation de l'extension.*

Après l'installation de GeOoo, (double clic sur le fichier geooo.oxt) et lors de la première utilisation, la macro vérifie la présence de la base geoparmV2 dans les options d'Ooo. En son absence, une boite de dialogue s'affichera automatiquement et vous permettra de rechercher le nouveau fichier et de l'enregistrer.

Ce fichier est intégré à l'archive 'geooo.zip' que vous avez téléchargé, en cliquant sur parcourir vous devrez rechercher, geoparm.odb dans le dossier 'base' à l'emplacement de son extraction.

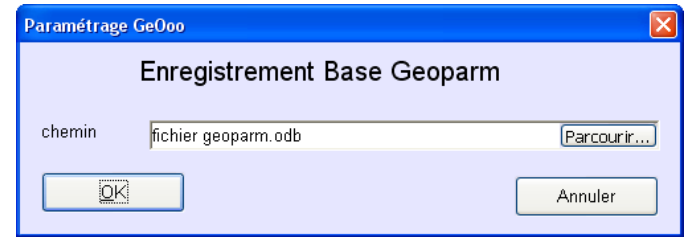

Après cette opération la base 'geoparm.odb' sera enregistrée sous le nom 'geoparmV2'

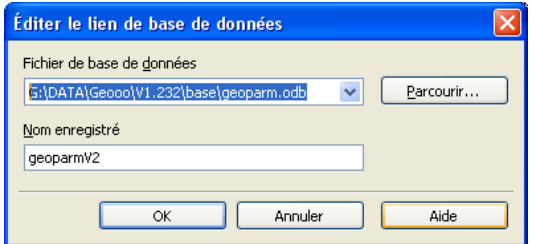

# *Modifications au niveau de l'interface:*

#### **Premier écran**

Ajout de deux boutons radio 'Classeur' et 'Base de données' qui donnent le choix de l'origine des données.

- Classeur : la macro s'appuie directement sur un classeur, sans passer par la phase de son enregistrement dans une base openOffice. Le choix du classeur se fait dans le deuxième écran. A ce niveau, le champ 'Nom du classeur' sert à l'enregistrement des paramètres( ici REG) et le 'Nom de la Feuille' représente le nom de la feuille qui contient les données à interroger (ici PIB).
- Base: la macro interroge la table d'une base de données OpenOffice suivant la saisie du champ 'source de données' et 'table'. (même principe que dans les versions précédentes)

Un champ nombre de seuils à été ajouté pour permettre d'étendre le nombre de seuils à 10,15 ou 20 via plusieurs lancement de la même requête. Un premier lancement avec la valeur 5 définie les cinq premiers seuils, un deuxième lancement avec la valeur 10 définie cinq seuils supplémentaires . La manière d'y parvenir sera expliquée plus loin.

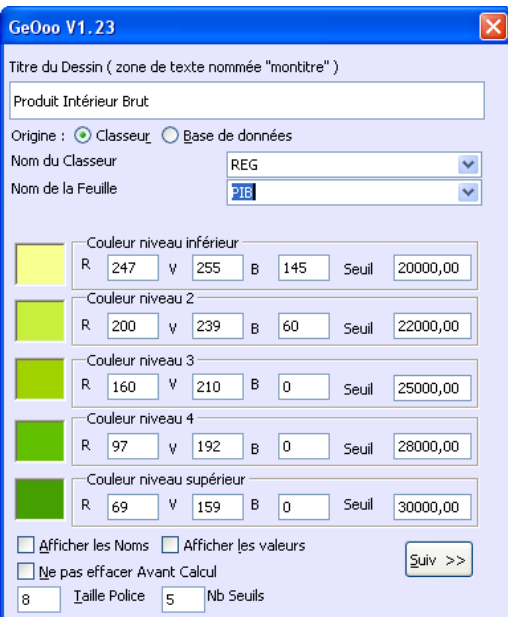

#### **Deuxième écran**

Lorsqu'on a choisi 'Classeur' comme origine des données, un sélecteur de fichiers apparaît , qui permet de choisir le fichier contenant les données à traiter.

Ici on choisit un classeur qui contient une feuille nommée «PIB» avec au moins une colonne «ID», «VAL» et «NOM», si on ne précise rien dans les zones 1,2,3 c'est que le classeur possède les trois colonnes attendues dans l'ordre exact (ID,VALEUR,NOM - peu importe leur nom - même principe que pour les bases de données)

Ici un filtre a été ajouté, seules les valeurs inférieures à 20 000 seront sélectionnées .

Il est possible, en jouant sur le filtre de la requête d'étendre le nombre de seuils à 10 voir 15 et plus. Un premier lancement pour les cinq paliers inférieurs à 20 000. Un deuxième filtrant les valeurs >= 20 000 pour les cinq paliers supplémentaires. Pour le deuxième lancement, il faut cocher 'ne pas effacer avant calcul' sur le premier écran, et saisir 10 dans la case «Nb Seuils» et pour finir ajouter cinq rectangles supplémentaires nommés «seuil6» à «seuil10» sur le dessin afin d'adapter la légende.

Avec ce principe , on peut définir autant de seuils qu'on le souhaite. Il est aussi possible de jouer sur le filtre pour afficher les noms ou les valeurs supérieures à un seuil pour améliorer la présentation ou mettre l'accent sur certaines valeurs.

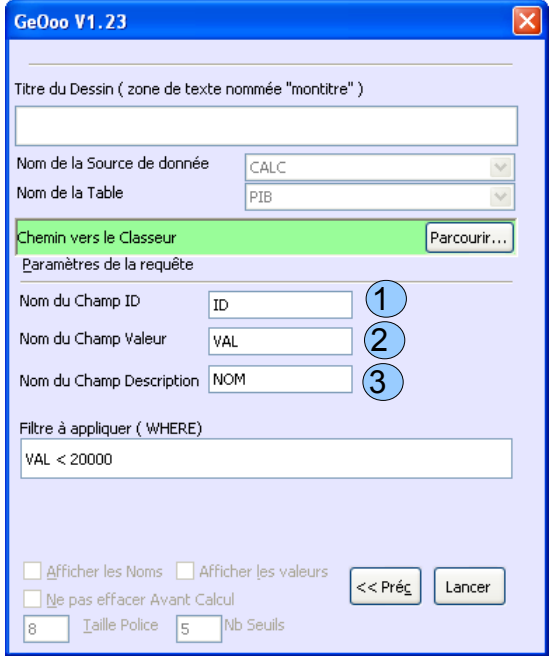

## *Version 1.22*

## *Modifications au niveau de l'interface:*

- Ajout d'une case à cocher «Afficher les valeurs» : par défaut cette case est décochée, les valeurs rattachées à chaque forme ne s'affichent pas sur le dessin seule la légende donne une idée de la valeur.
- ◆ Le libellé du bouton « Lancer » est remplacé par « Suiv >> » parce qu'une étape supplémentaire a été rajoutée.

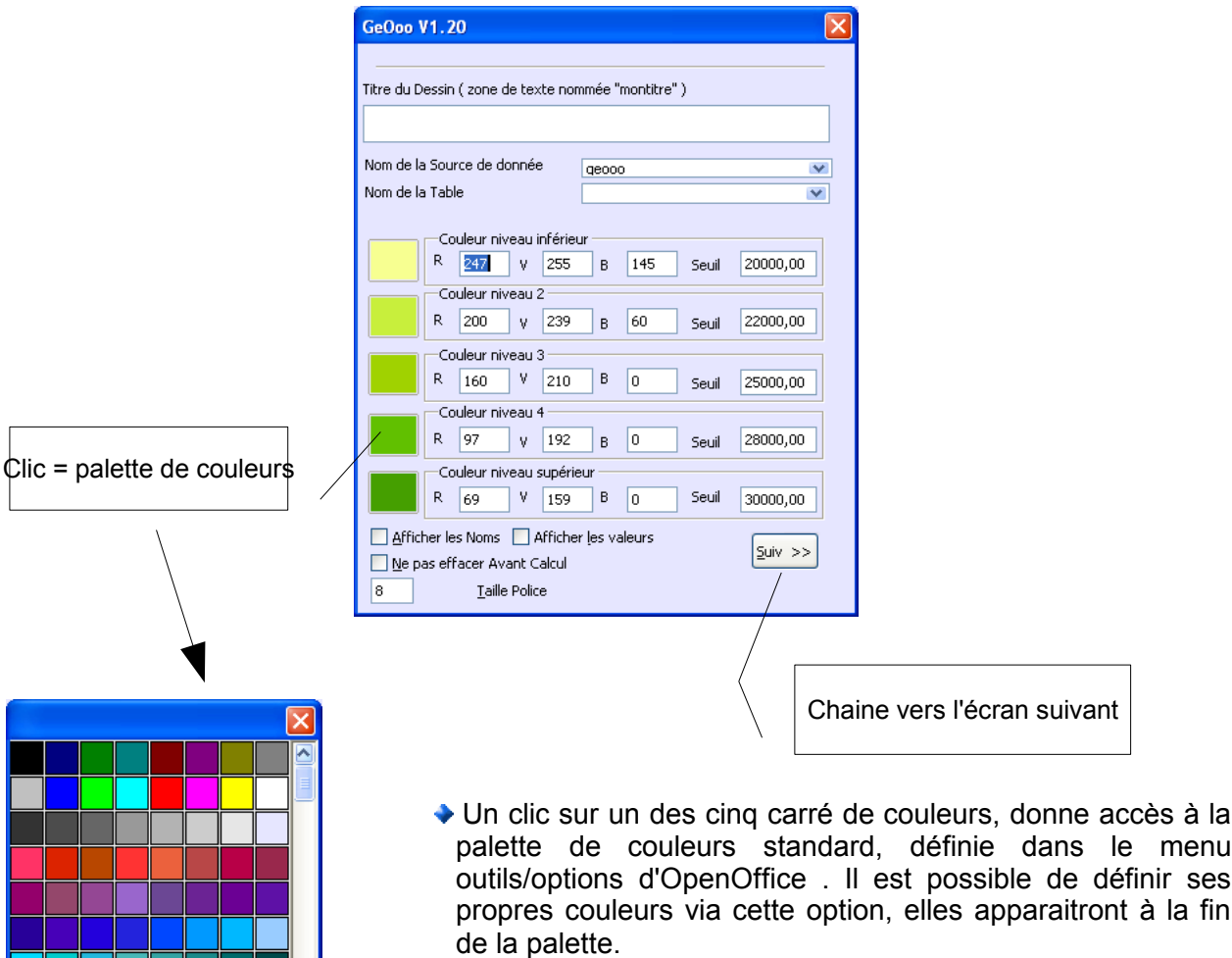

◆ Un autre clic dans la palette sur la couleur de votre choix, modifiera les valeurs RVB associées à la couleur du seuil sélectionné dans la boite de dialogue principale.

La palette de couleurs d'OpenOffice est modifiable, il est possible de l'adapter à ses besoins. ( Ici la couleur PIB1 sera visible la fin de la palette)

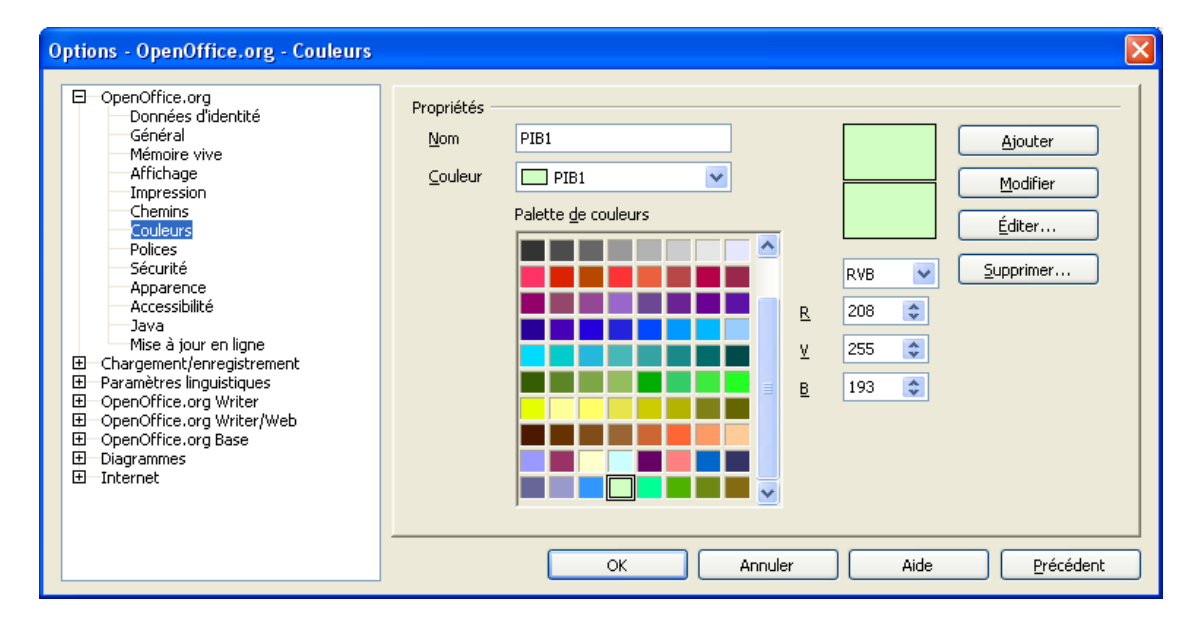

Chaque forme dispose d'un titre et d'une description accessible via le menu modifier/description. Lorsque le choix a été fait de ne pas afficher les valeurs, elles sont disponibles via ce menu.

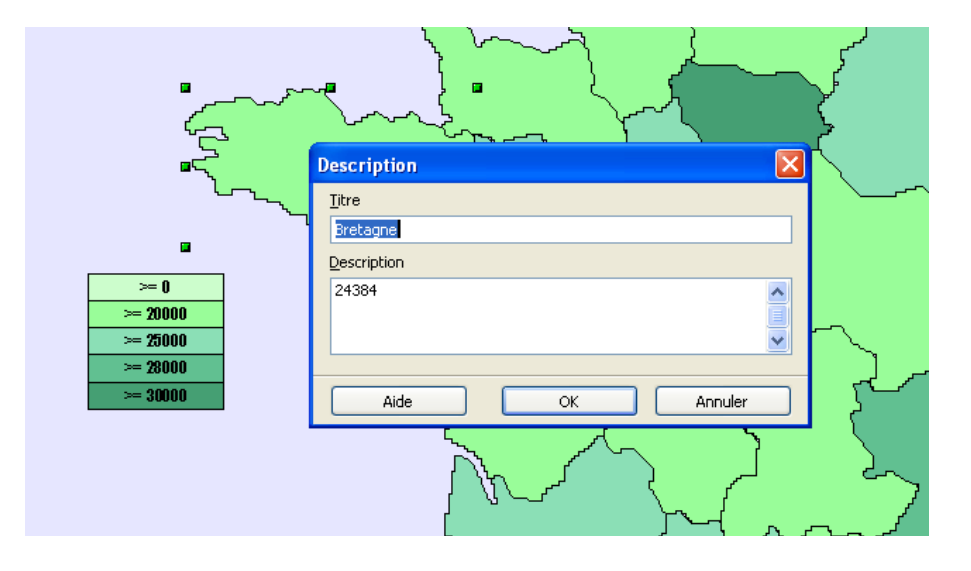

## *Deuxième écran*

Pour les utilisateurs qui ne connaissent pas SQL cette étape n'est pas obligatoire, ils peuvent utiliser la même méthode qu'avant , c'est celle expliquée dans le didacticiel.

Cette étape a été rajoutée afin d'apporter un peu de souplesse dans l'appel des requêtes ou tables(1). Dans la première version et dans celle ci (si vous ne renseignez pas cet écran), les champs utilisés par la macro sont implicites, (Code INSEE, Valeur , description) et ils doivent apparaitre dans cet ordre dans les enregistrements renvoyés par la requête . De cette manière l'utilisateur n'a pas à se préoccuper du nom des champs (seule leur position compte). L'inconvénient, c'est qu'il n'est pas très naturel de placer la description après la valeur ( en cas d'un Group by), maintenant il est possible de préciser le nom des Champs de la Table concernée et même de rajouter une sélection sans devoir modifier la vue dans Firebird ou autre,,

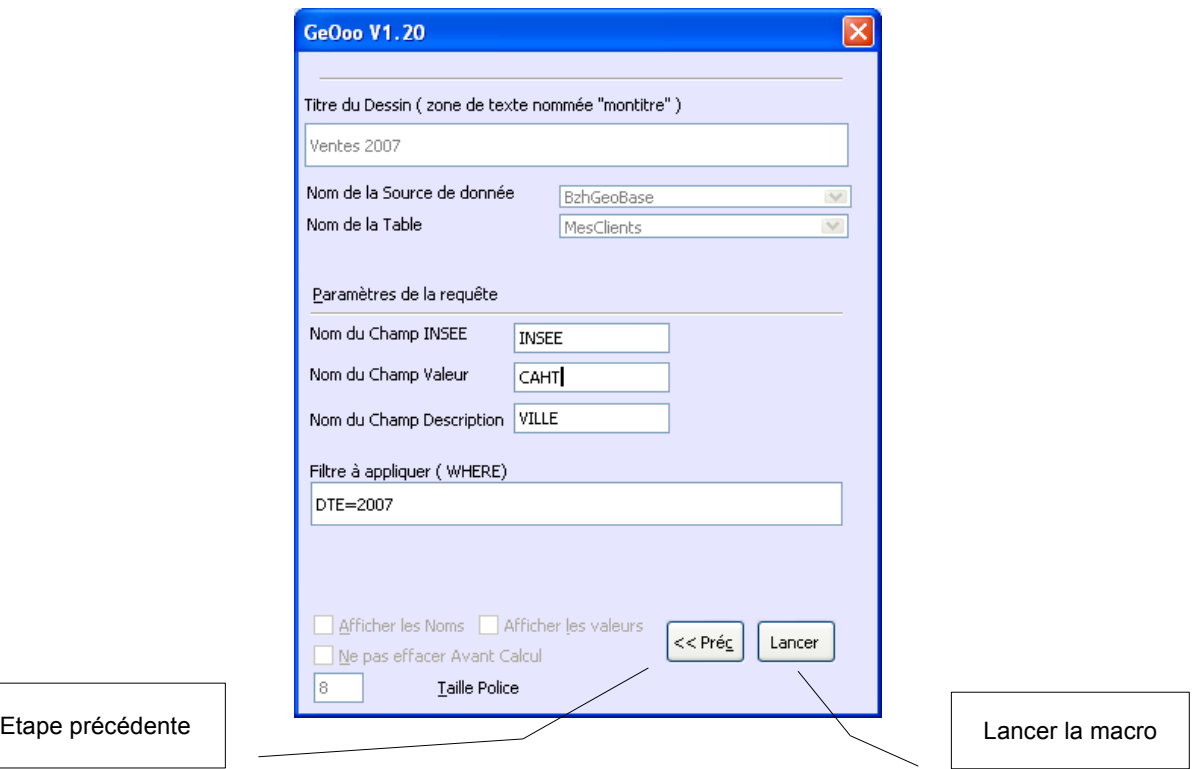

Dans le cas présenté, la table « MesClients » possède les champs DTE,INSEE,VILLE,CAHT et je souhaite sélectionner le Chiffre d'affaires 2007. Je peux dans ce cas, si je le souhaite, créer une autre carte sur 2006 sans devoir modifier ma vue en changeant simplement la valeur du filtre.

Le filtre doit comporter une clause WHERE conforme à votre base...

 *1) pour les utilisateurs qui s'appuient sur des bases de données externes via un lien ODBC ou JDBC, exemple Firebird, les vues SQL sont considérées par la base OpenOffice comme des tables,*

# <span id="page-12-0"></span>**4 Licence**

#### **Appendix**

#### **Public Documentation License Notice**

The contents of this Documentation are subject to the Public Documentation License Version 1.0 (the "License"); you may only use this Documentation if you comply with the terms of this License. A copy of the License is available at *<http://www.openoffice.org/licenses/PDL.html>*.

The Original Documentation is GeOoo Notes de version V1.24**.** The Initial Writer of the Original Documentation is Christian HERVE Copyright © 2008*.* All Rights Reserved. (Initial Writer contact(s): bzhgeo@gmail.com).

Contributor(s): \_\_\_\_\_\_\_\_\_\_\_\_\_\_\_\_\_\_\_\_\_\_\_\_\_\_\_\_\_\_\_\_\_\_\_\_\_\_. Portions created by \_\_\_\_\_\_ are Copyright ©\_\_\_\_\_\_\_\_\_*[Insert year(s)]*. All Rights Reserved. (Contributor contact(s):\_\_\_\_\_\_\_\_\_\_\_\_\_\_\_\_*[Insert hyperlink/alias]*).

NOTE: The text of this Appendix may differ slightly from the text of the notices in the files of the Original Documentation. You should use the text of this Appendix rather than the text found in the Original Documentation for Your Modifications.